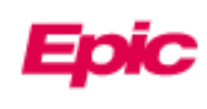

# New Radiology Image Viewer

On July 18th, 2023, a new Image Viewer will be available for accessing PACS images from within Epic.

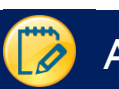

# Accessing PACS Image

1. When viewing an Imaging report, a link to the PACS image is available in the upper right.

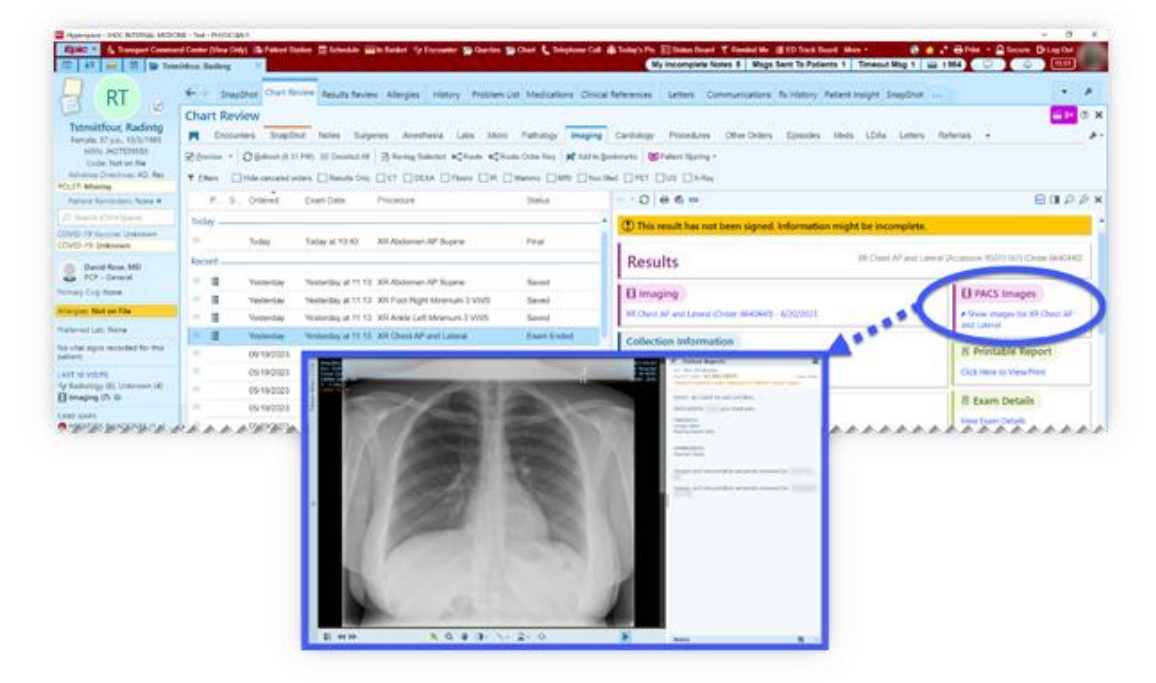

- 2. When the image viewer loads, it includes additional utilities:
	- A. Image Manipulation tools
	- B. The Report
	- C. Imaging History for the patient

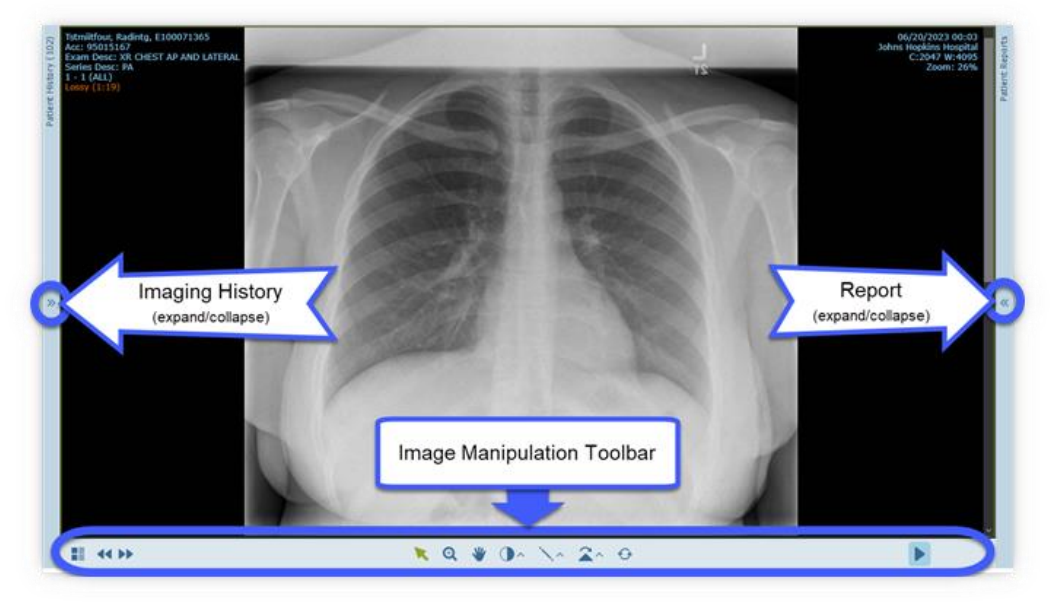

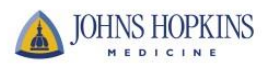

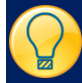

# Manipulate Images and Advanced Display Tools

- When you load an exam in the viewer, use the mouse wheel or the scroll bar to scroll through the images
- When viewing on a tablet:
	- pinch to zoom
	- one finger to scroll
	- two fingers to pan
	- long press to open drop-down menus.

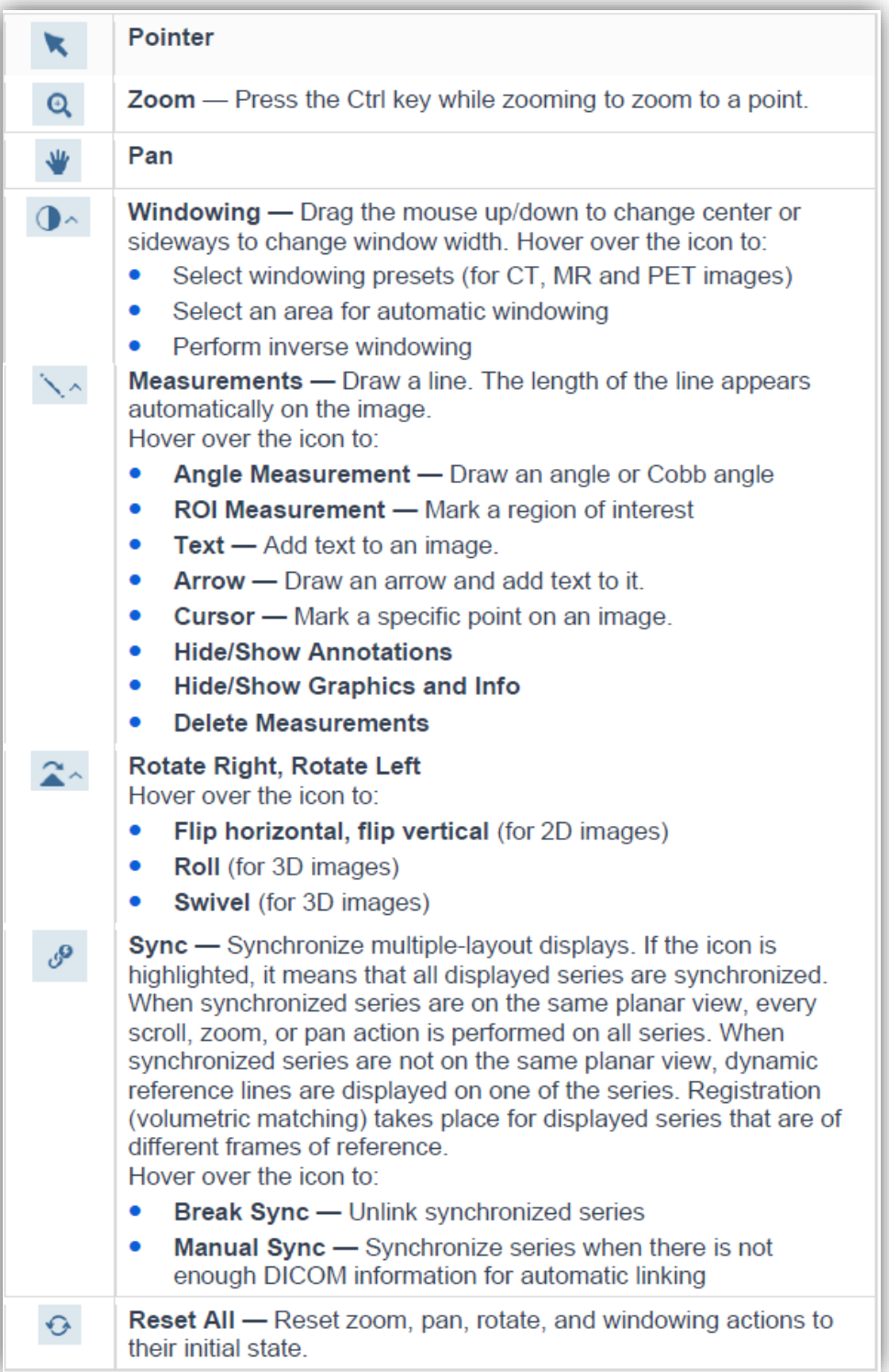

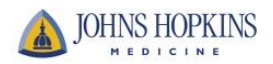

## Layout and Series Chooser

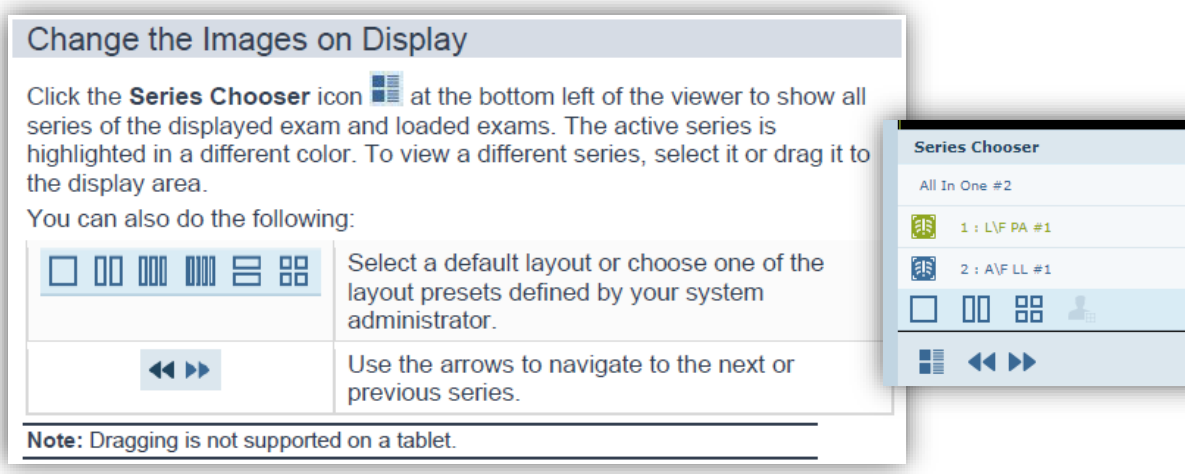

### Play Cine

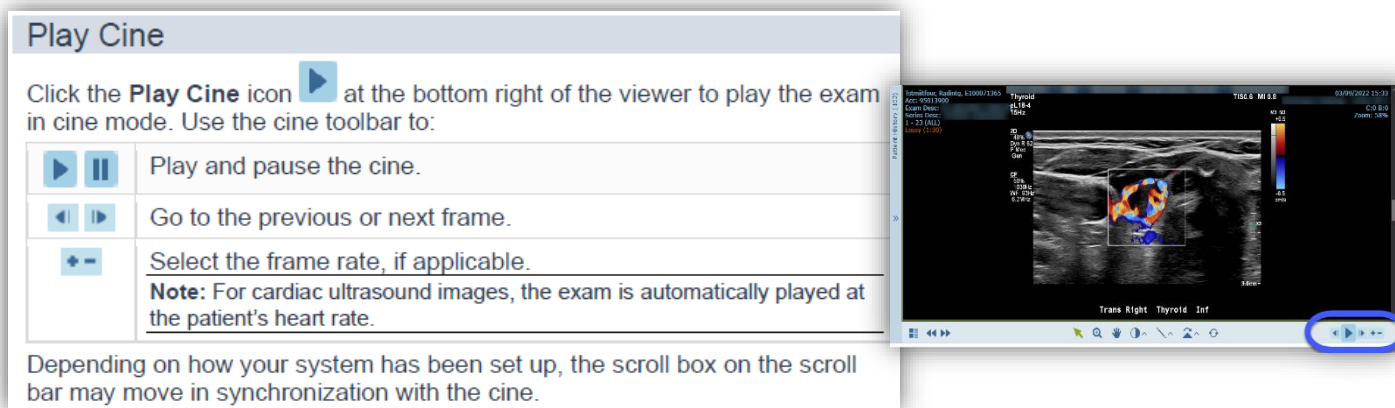

## • View Images in 3D

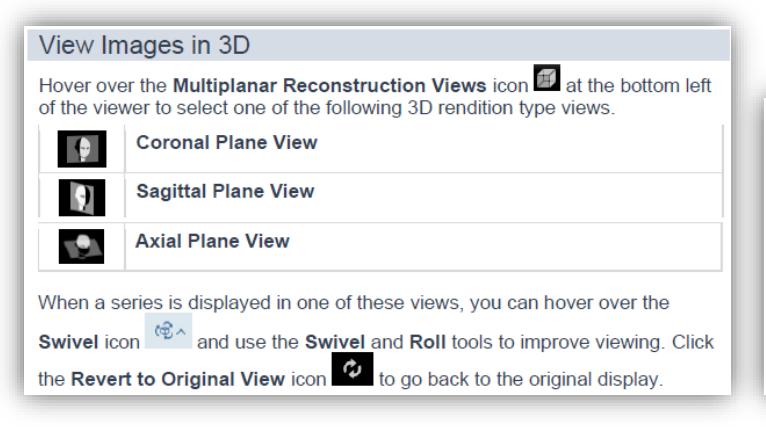

### **Advanced 3D Views**

Click the Change Rendition Options icon **[2]** to enhance visualization of the image using different rendition types (MPR, MipPR, and MinPR) or predefined volume rendering (VoIR) protocols:

- 1. In the Rendition Options window, click a hot spot in the illustration or select a body part from the Body part selection drop-down list.
- $\overline{2}$ Click the desired pre-defined protocol or rendition type.
- If needed, change the thickness, spacing, and orientation in the 3 Parameters and Planes drop-down lists.

Any changes you make are immediately reflected in the image display. 4. Click OK

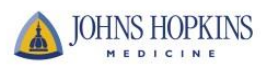

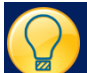

# **View Imaging History**

### **View Previous Exams**

You can view a patient's previous exams in the Patient History pane to the left of the viewer. The status of each exam is represented by the following icons Only an order is available for the exam. Images are not yet stored 圁 in the archive. Images are available. The exam can be viewed, but a report is not 国 vet available for this exam. A report exists for the exam. A note exists for the exam. Ë. 悍 A report and notes exist for the exam.

# Linked exams are marked with a colored frame.

#### Load an Exam from the Patient History List

Click an exam to load it in the viewer. Hover over an exam to display additional information. This additional information is not available on tablets. To display a prior exam side-by-side with the current exam, hover over the

#### exam and click  $\bullet$

#### **Filter the Patient History List**

If there are a large number of prior exams for a patient, you can filter the Patient History list:

- Use the timeline to filter according to a specific time frame
- Click  $\vee$  to filter by modality, body part, or exam description.

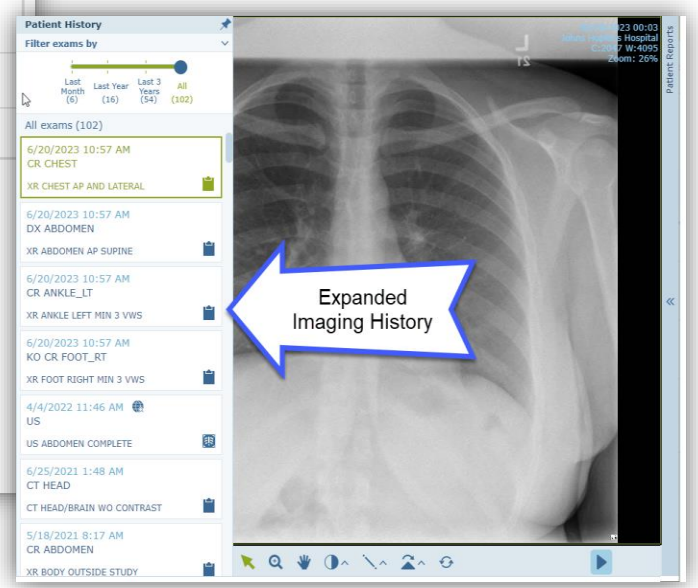

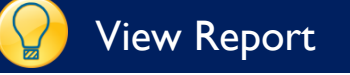

### **View Patient Reports**

You can view the displayed exam's report in the Patient Reports pane to the right of the viewer.

The user name of the radiologist who signed the report and the report date appear at the top of the pane. If the report serves a number of linked exams, the linked exams are also specified.

The report may contain text marked as hyperlinks to bookmarks marked on images. Click a hyperlink to display the image with the bookmark.

If more than one report exists for the selected exam, click <>> to navigate through the report.

If an order exists, a View Order link appears at the top right of the report. Click the link to open a separate window which displays order details as captured in the RIS or patient registration system.

Click  $\Box$  to open the report in a new window.

Note: To prevent mismatches between reports and exams, reports opened in a new window close whenever you select a different exam.

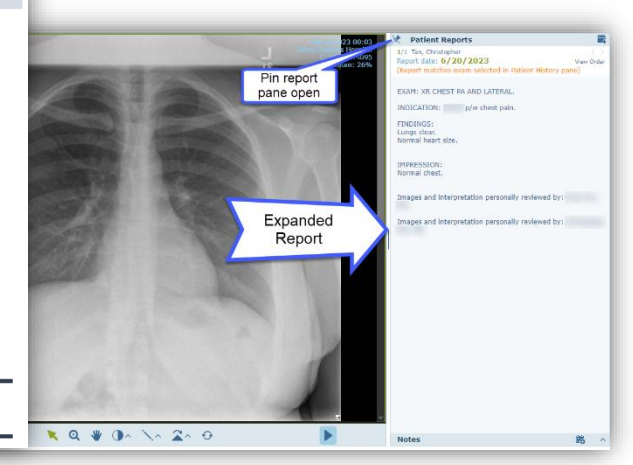

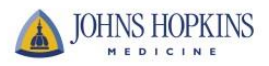